## **Документування та облік операцій з дорогоцінними металами у складі основних засобів**

## **І. Проведення налаштувань для відображення даних про вміст дорогоцінних металів у інвентарній картці ОЗ**

Для ведення обліку дорогоцінних металів у складі основних засобів в комплексі **ISpro** необхідно налаштувати довідник дорогоцінних металів. Таке налаштування проводиться в системі **Основні засоби** в модулі **Налаштування**. На закладці **Довідники** перейти до розділу **Дорогматеріали**. У вікні праворуч відображаються, створюються та видаляються позиції довідника.

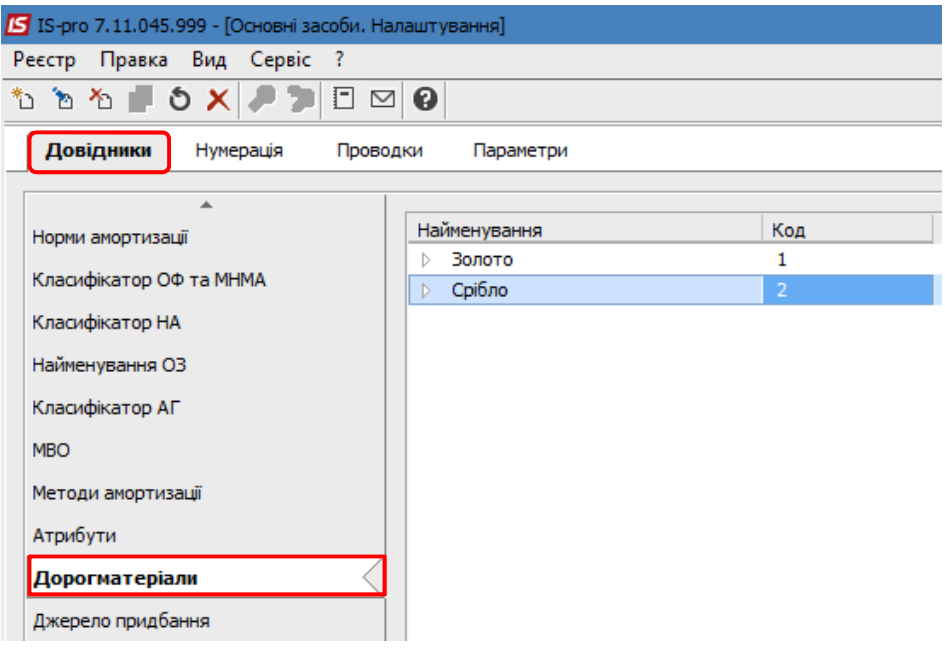

Довідник дорогоцінних матеріалів створюється трьохрівневий, в протилежному випадку позиції довідника не будуть підтягуватись у картки основних засобів.

**Перший рівень.** Встановити курсор миші у вікні праворуч і по пункту меню **Реєстр/Створити** вибрати пункт **групу/підгрупу поточного рівня**.

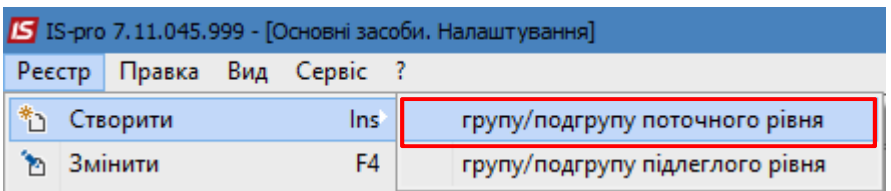

У вікні **Створення запису** зазначити **Код** (однозначний) і **Найменування** дорогоцінного металу. Натиснути кнопку **ОК**.

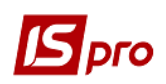

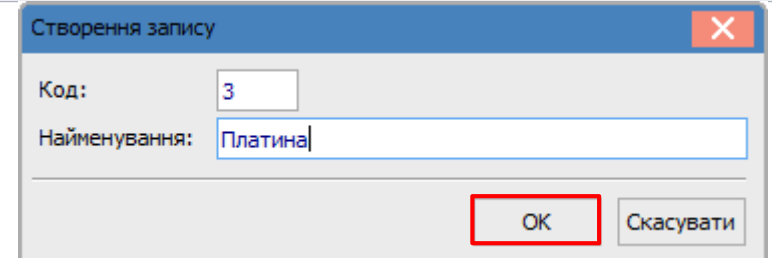

**Другий рівень**. Встановити курсор миші у вікні праворуч на створену групу і по пункту меню **Реєстр/Створити** вибрати пункт **групу/підгрупу підлеглого рівня**.

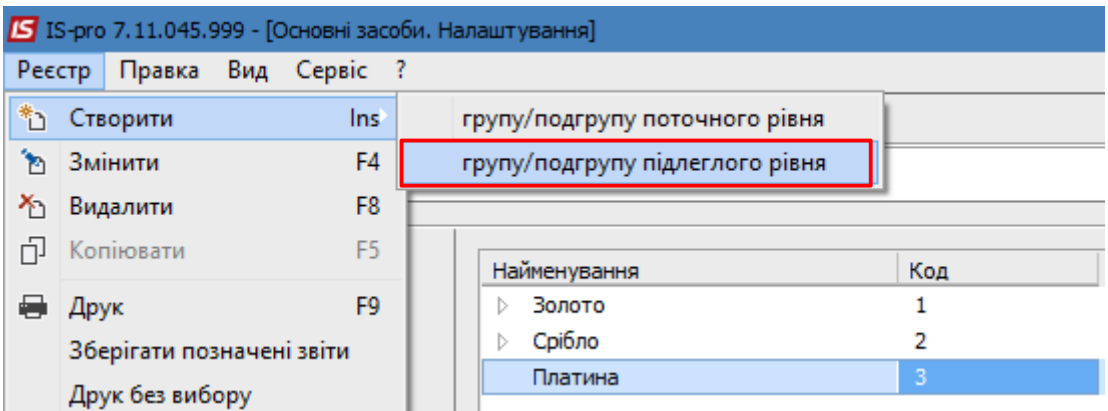

У вікні **Створення запису** зазначити **Код** (двозначний) і **Найменування** дорогоцінного металу. Натиснути кнопку **ОК**.

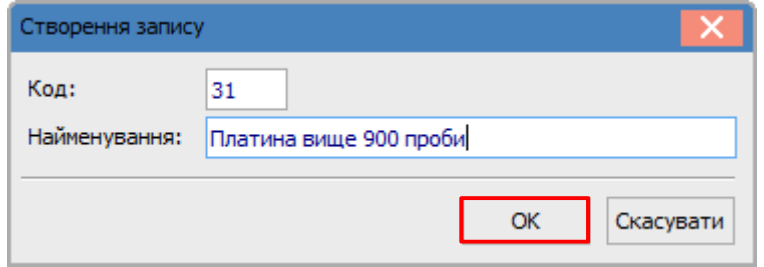

**Третій рівень**. Встановити курсор миші у вікні праворуч на створену підгрупу і по пункту меню **Реєстр/Створити** вибрати пункт **групу/підгрупу підлеглого рівня**.

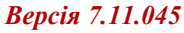

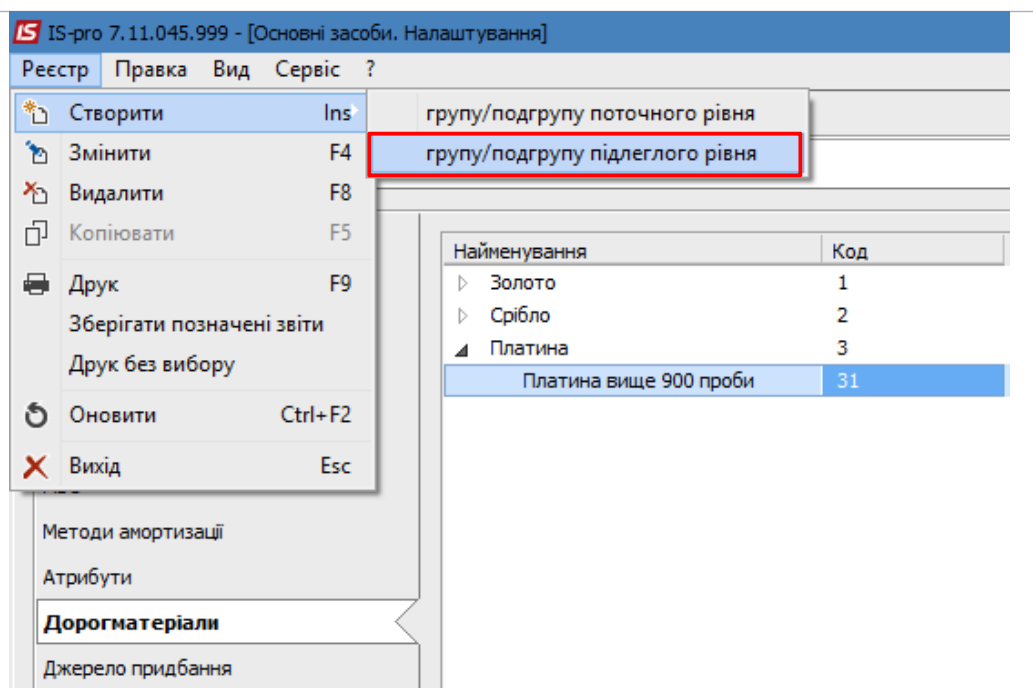

У вікні **Створення запису** зазначити **Код** (чотирьохзначний) і **Найменування** дорогоцінного металу. Натиснути кнопку **ОК**.

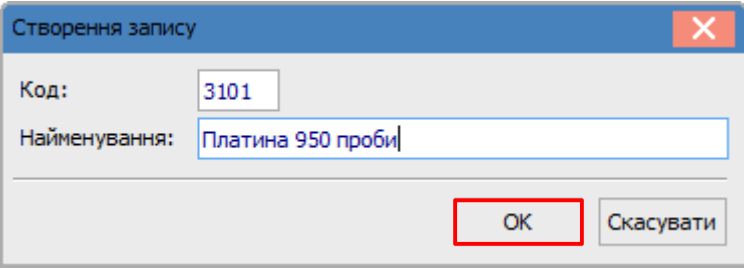

Отримуємо багаторівневий довідник дорогоцінних матеріалів. Позиції, які відображені синім кольором, будуть обиратися у картках основних засобів. Крім металів у довіднику можуть бути дорогоцінні каміння, тощо.

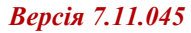

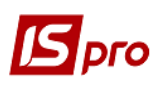

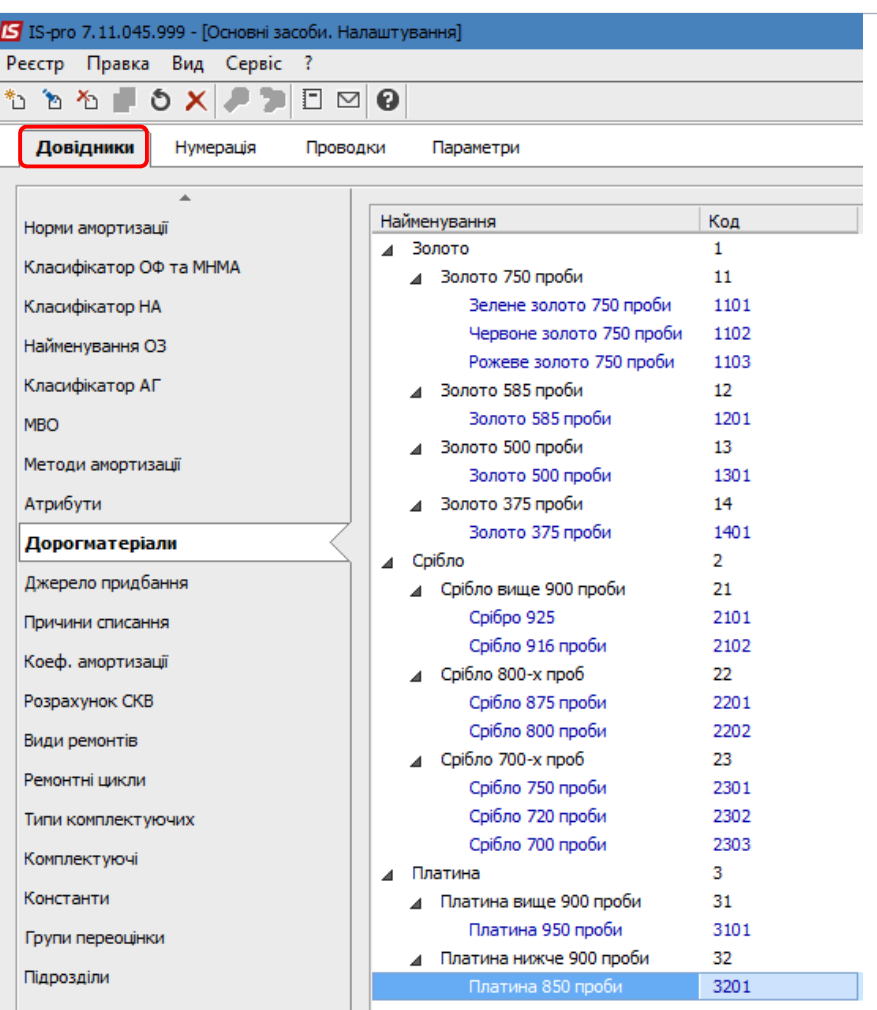

Вміст дорогоцінних матеріалів у складі об'єкта основних засобів відображається у **Інвентарній картки обліку основних засобів** на закладці **Дорогоцінні матеріали**.

Дані про дорогоцінні матеріали додаються до картки вручну з **Довідника дорогоцінних матеріалів** при створенні документів надходження основних засобів в системі **Облік основних засобів** в модулі **Документи руху ОЗ**. Наприклад, при купівлі об'єкту основних засобів таким документом може бути документ **Переміщення зі складу**:

- створити документ **Переміщення зі складу**;
- в табличній частині документу додати придбаний об'єкт основних засобів;
- відкрити **Інвентарну картку об'єкту**;
- перейти на закладку **Дорогматеріали**;
- створити запис в табличній частині закладки по пункту меню **Реєстр/Створити**;

- у вікні **Створення запису** в полі **Дорог.матеріали** відкрити **Довідник дорогматеріалів** і вибрати потрібну позицію (відображається синім кольором).

- в полі **Кількість** зазначити потрібне і натиснути кнопку **ОК**.

Якщо необхідно додати декілька позицій, повторити вищезазначені дії.

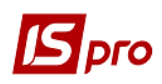

## *Версія 7.11.045*

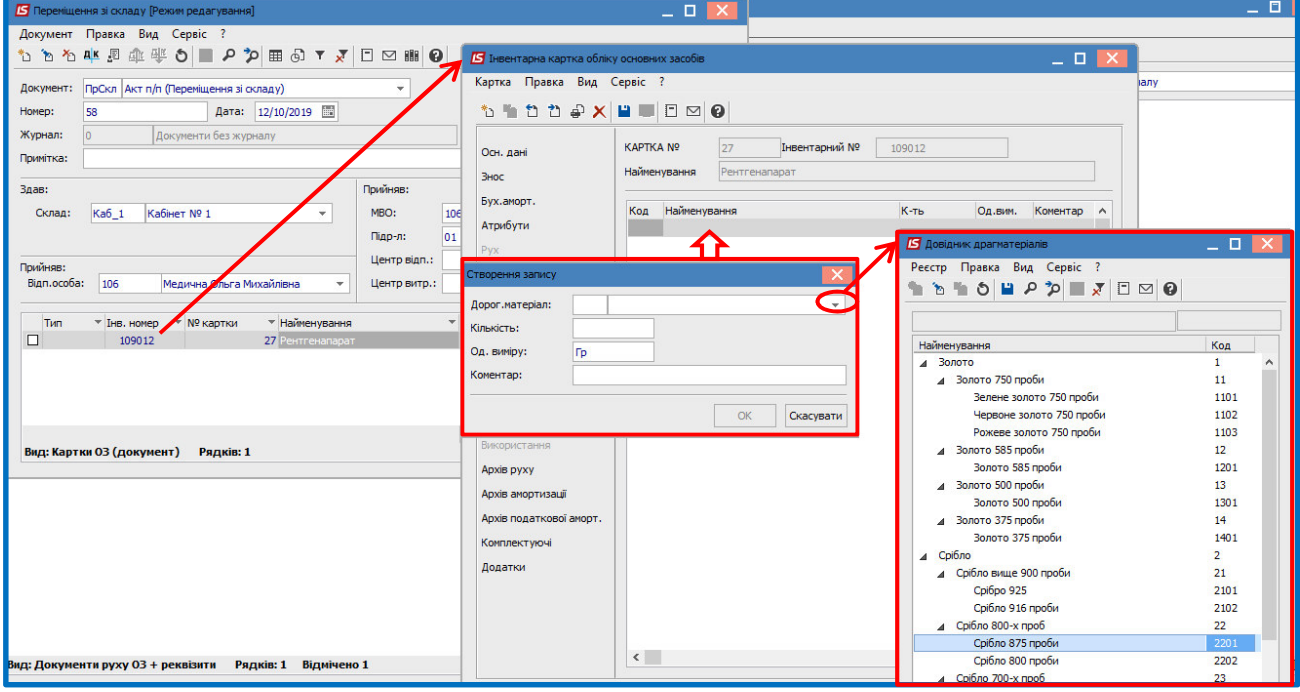

Додані дорогоцінні матеріали будуть відображені на закладці.

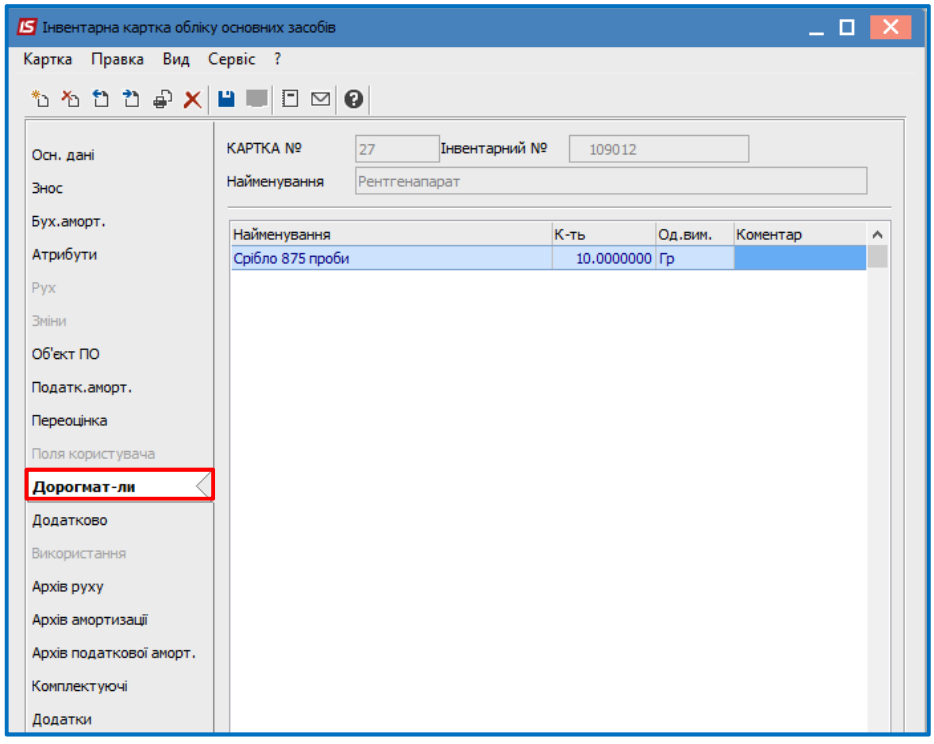

Для виведення на друк даних про наявність дорогоцінних металів у складі основних засобів перейти в модуль **Звіти**.

 У **Реєстрі вихідних форм** обрати звіт **Відомість наявності дорогоцінних матеріалів** (файл R704\_001.RPF)

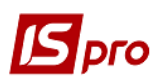

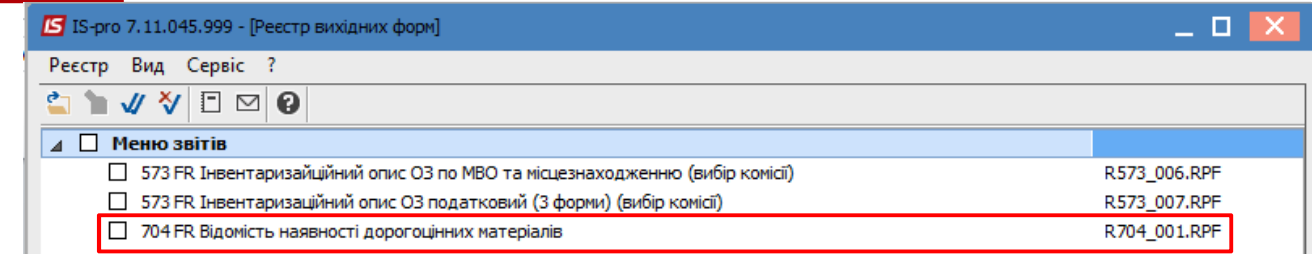

 У вікні **Відомість наявності дорогоцінних матеріалів** заповнити потрібні поля і натиснути кнопку **ОК**.

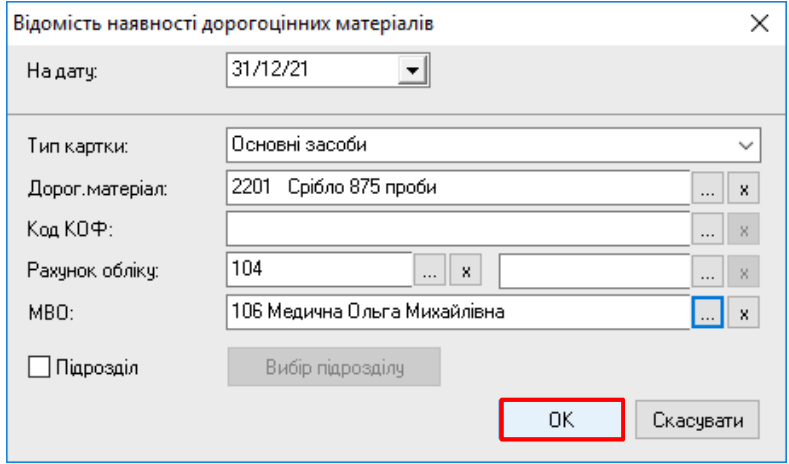

Для друку відомості перейти по пункту меню **Файл/Друк**.

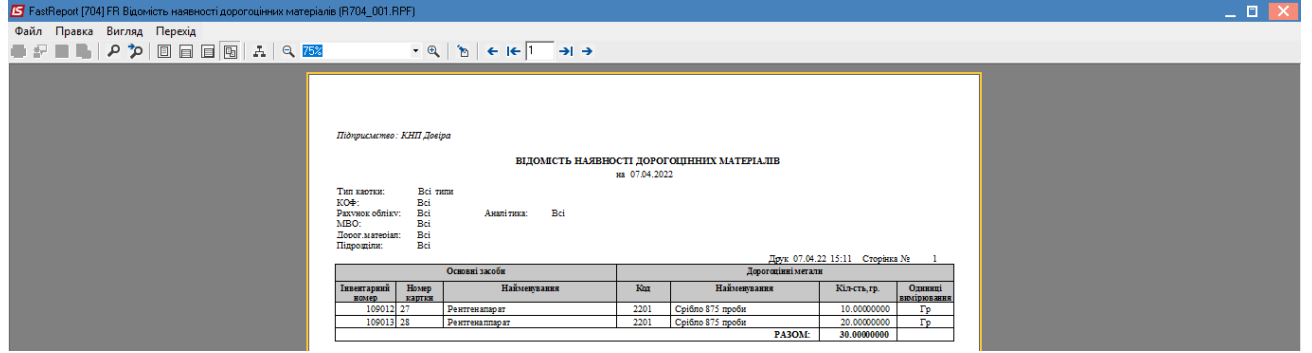

## **ІІ. Оприбуткування брухту дорогоцінних металів при списанні основних засобів**

Списання основних засобів проводиться в системі **Облік основних засобів** в модулі **Документи руху ОЗ**. У вікні **Документи руху ОЗ** в полі **Операція** вибрати **Списання**, в полі **Журнал** вибрати **Документи без журналу** або необхідний журнал (за наявності).

По пункту меню **Реєстр/Створити** відкрити документ **Списання**. Заповнити потрібні поля і в табличній частині додати інвентарний номер об'єкту основних засобів, що належить до списання.

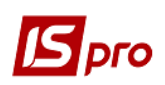

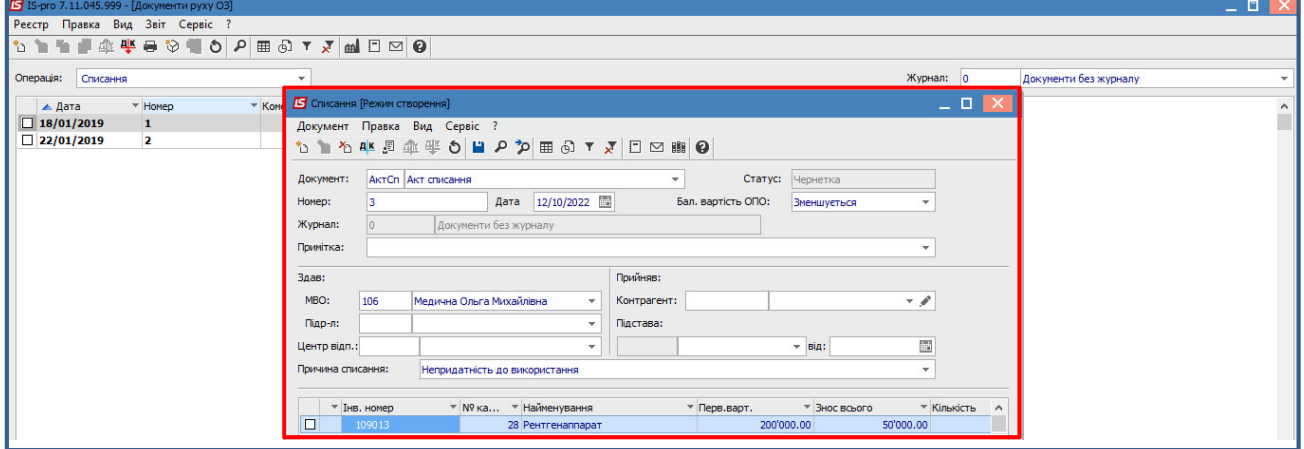

Для створення документу на оприбуткування відходів від ліквідації основних засобів, у тому числі й брухту дорогоцінних металів, перейти по пункту меню **Документ/Прибутковий ордер/Створити**.

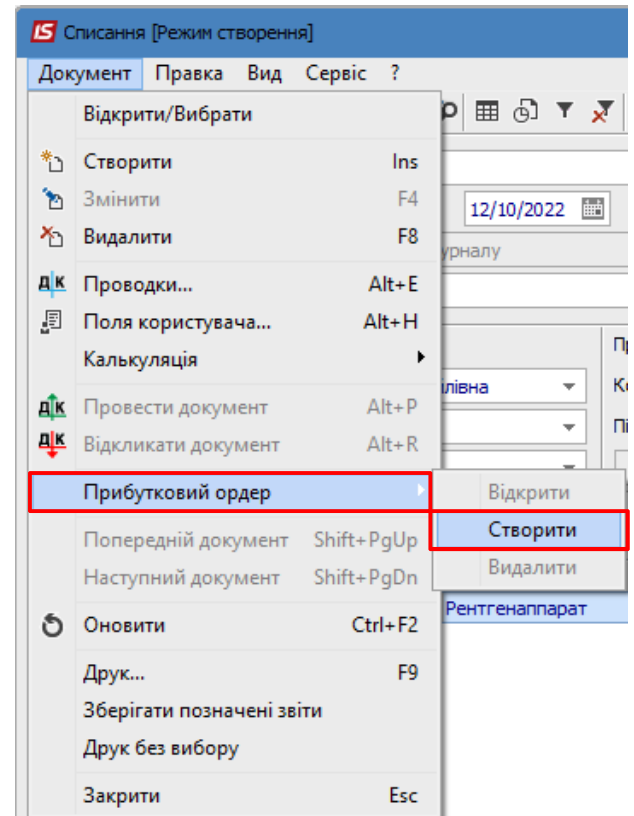

У вікні **Результати списання** в полі **Документ** автоматично буде зазначено **Прибутковий складський ордер**. В полі **Склад** вибрати потрібний склад зі списку.

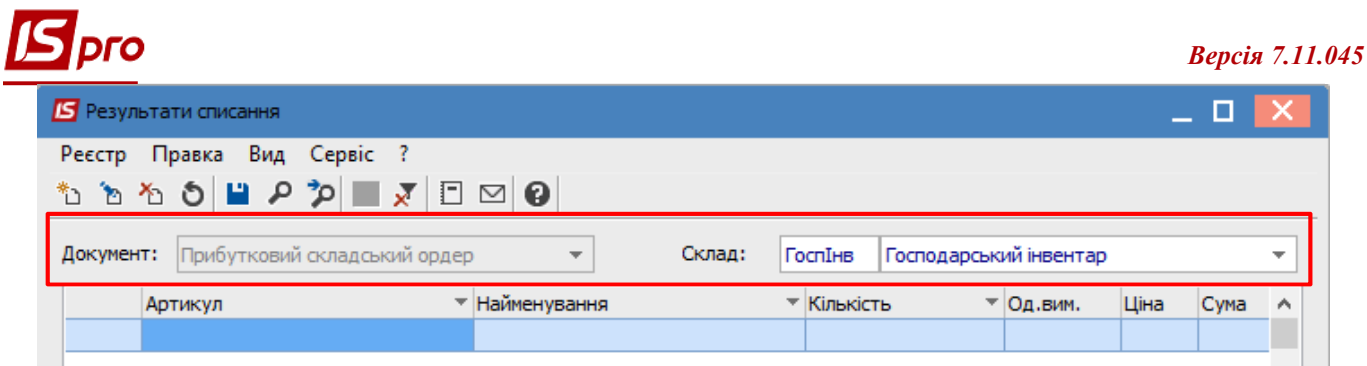

В табличній частині вікна по пункту меню **Реєстр/Створити** додати строку номенклатури для оприбуткування (наприклад, дорогоцінні матеріали). У вікні **Реквізити строки ПСО** заповнити потрібні поля: **Артикул** вибрати з довідника номенклатур, **Кількість** і **Вартість за одиницю** додати вручну. Натиснути кнопку **ОК**.

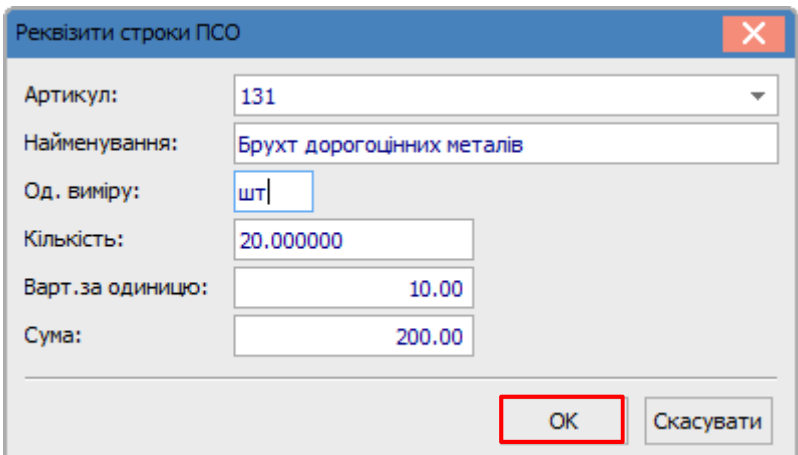

Отримуємо дані по результатах списання. Натиснути кнопку **ОК**.

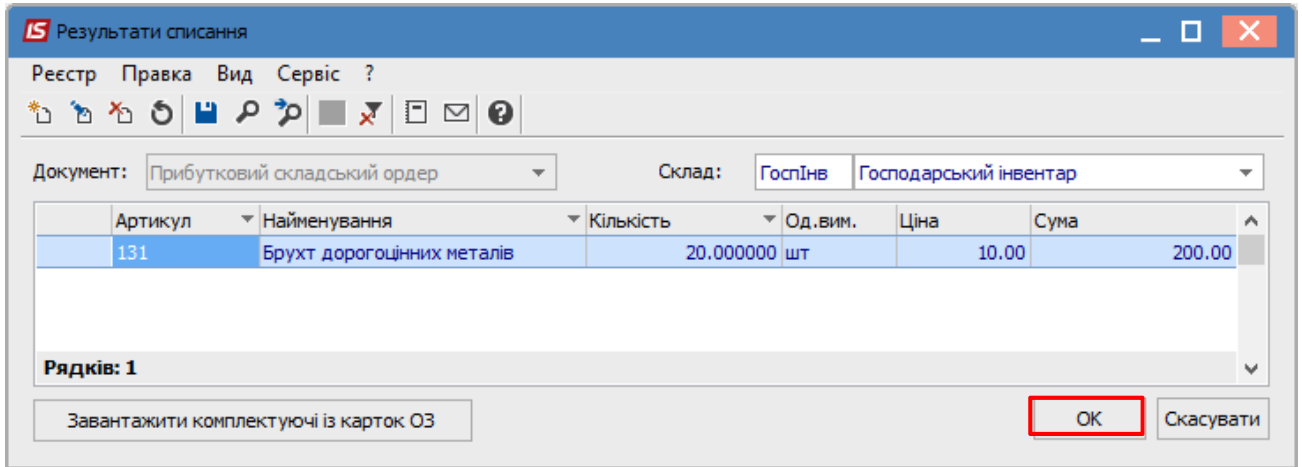

Отримуємо системне повідомлення про **Формування складського ордера**. Натиснути кнопку **ОК**.

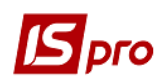

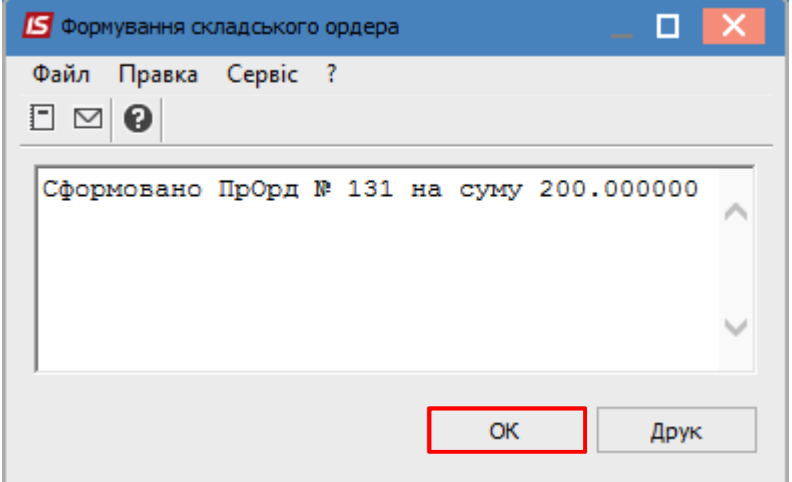

Далі відкриється **Прибутковий ордер** на оприбуткування відходів від списання основних засобів.

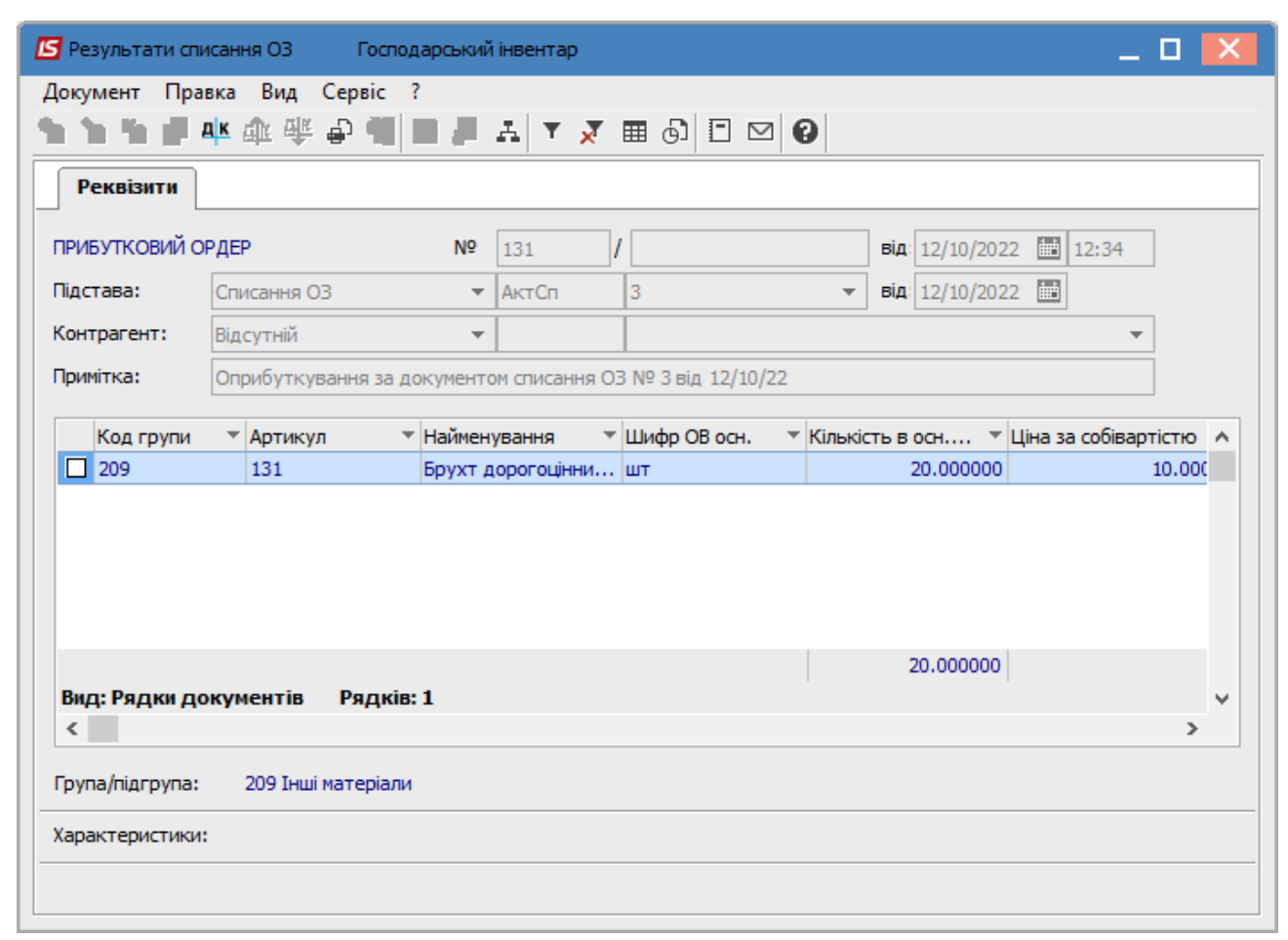

В залежності від настроювання проводок можуть бути різні варіанти. Наприклад:

В ордеру можна одразу створити бухгалтерську проводку по піктограмі <sup>дк</sup> з оприбуткування відходів. Після чого закрити прибутковий ордер.

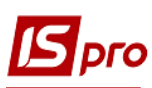

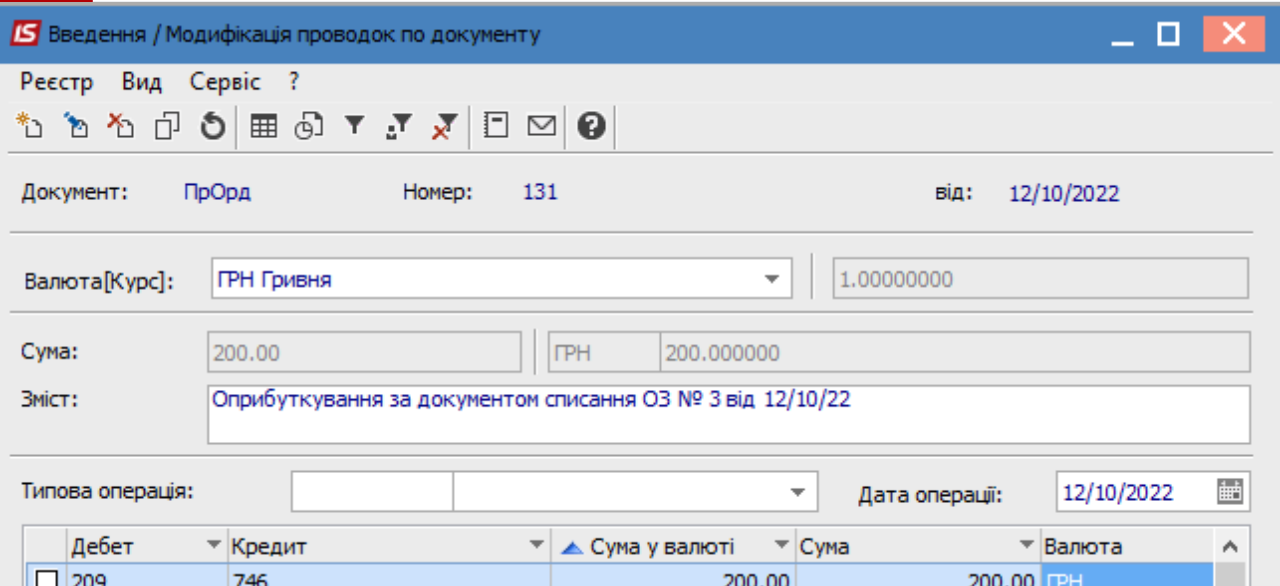

*Версія 7.11.045*

В документі Списання окремо створюємо проводки <sup>дік</sup> по списанню основного засобу.

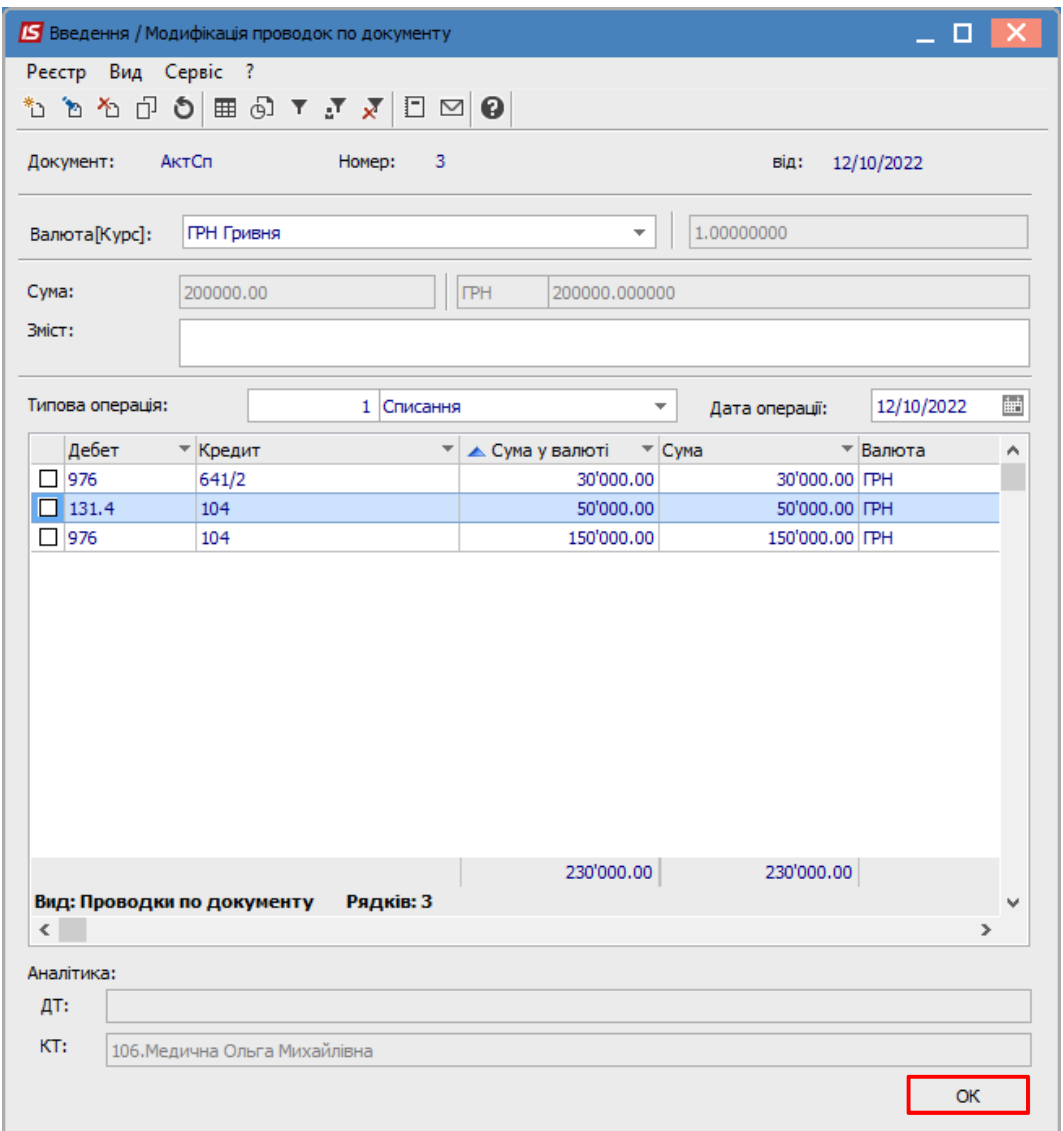

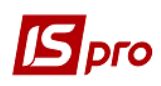

Закриваємо документ списання і в реєстрі Документів руху ОЗ проводимо операцію <sup>дік</sup> до **Головної книги**.

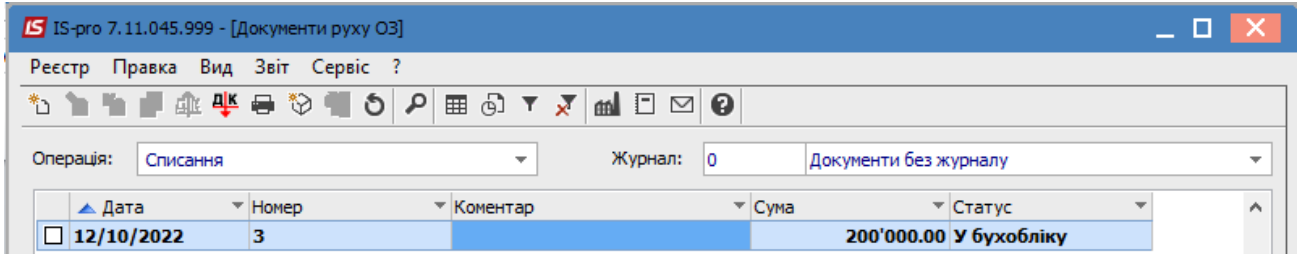

Перейти до підсистеми **Логістика/Облік запасів/Запаси на складах** в модуль **Документи обліку руху запасів**. По пункту меню **Вид/Вибір складу** у довіднику місць зберігання вибрати потрібний склад. В полі **Період** зазначити потрібний період. Позначити потрібний документ з

оприбуткування брухту дорогоцінних металів і провести операцію до **Головної книги**.

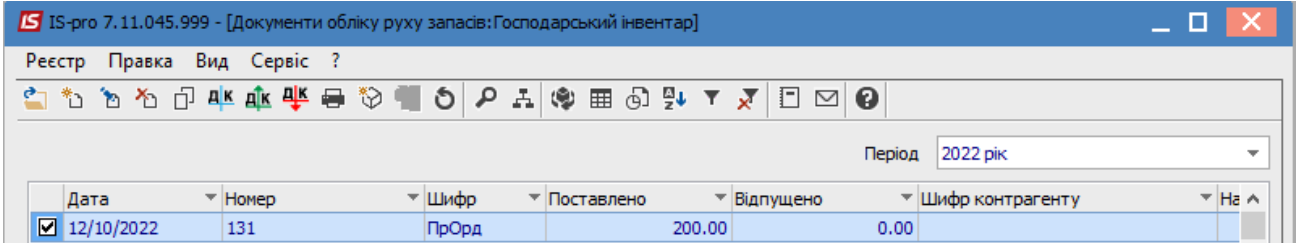

**Прибутковий ордер** можна роздрукувати з реєстру документів руху запасів по пункту меню **Реєстр/Друк документів** або безпосередньо з документа по пункту меню **Документ/Друк**.

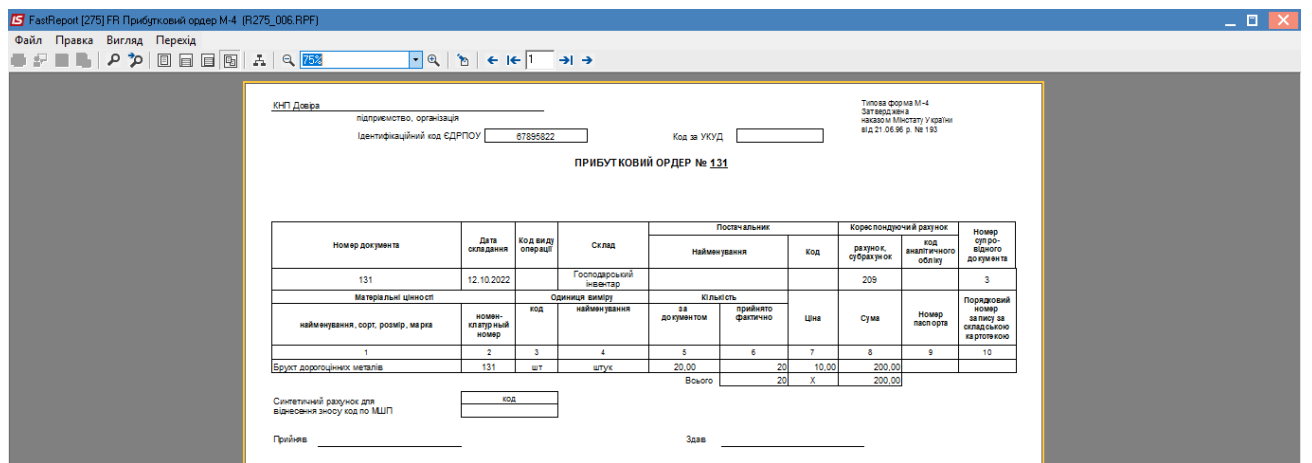

Місце формування типових проведень на підприємстві залежить від налаштованої облікової політики та технології обліку.